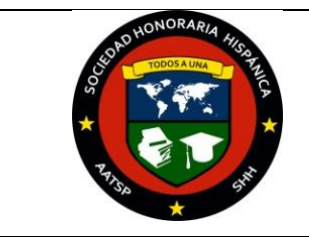

## **Instructionsfor Registering Student Inductees**

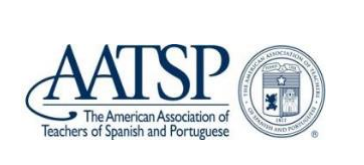

- **1.** Toregisterstudentinducteesgot[owww.aatsp.orga](http://www.aatsp.org/)ndsignintoyourChapterHighSchool Account. **NOTE:** The Chapter High School Account is separate from your AATSP member record andcontainsonlyyourchapterinformation.**IfyouarecurrentlysignedintoyourAATSP member record you will need to click SIGN OUT in the upper right hand corner. Once you sign out,the systemwill ask youtosignback inwhichiswhere youwill enter your chapterhigh school account username and password.**
- 2. Navigate to the blue menu bar on the top of the AATSP webpage. Under Programs and Activities, click on Sociedad Honoraria Hispánica.
- 3. You will arrive at the SHH homepage. Click on "Forms and Applications" and select "Register Inductees." If you receive a message that access is not permitted by your members type, please seethenoteonstep 1. If you are signed into your SHHChapter High School Account, the "SHH Student Induction Report" shown on the right will be available along with explicit instructions of what needs to be completed.

**HH Student Induction Depart** 

- 4. Once you reach the SHH Student InductionReport,youwillneedto complete thefollowing:
	- a. Confirm that the information lines containing your first name, lastname andemail addressare accurate.Correctasneeded.
	- b. Enterthenameofthehighschool and/or school district.
	- c. Enter the chaptername.
	- **d.** Enter the **number of students** you are inducting.
	- e. Enter the **names** of the student inductees.
	- f. Click the **SUBMIT** button to proceed to the next screen:

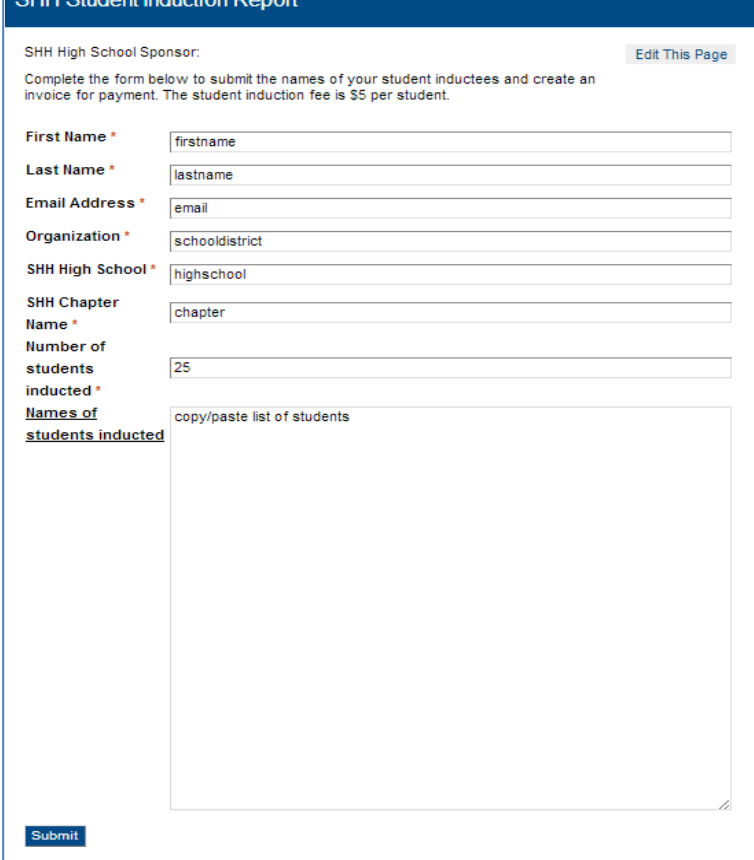

**1. Enter the number of student inductees by adjusting the quantity as shown in the image below. Failureto completethis step willresult inan incorrect order.**

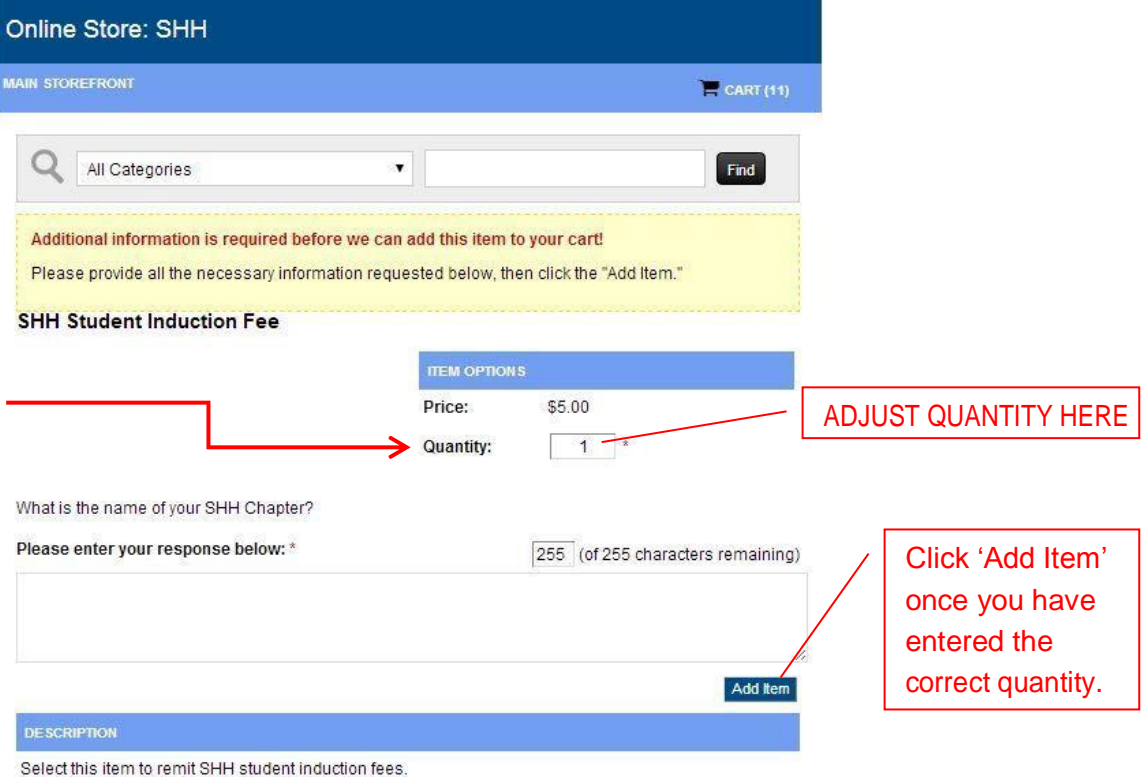

- **2.** After clicking 'Add Item', complete the checkout process in the following order:
	- a. Verify that the number of student inductees is correct.
	- b. Click the **checkout**button.

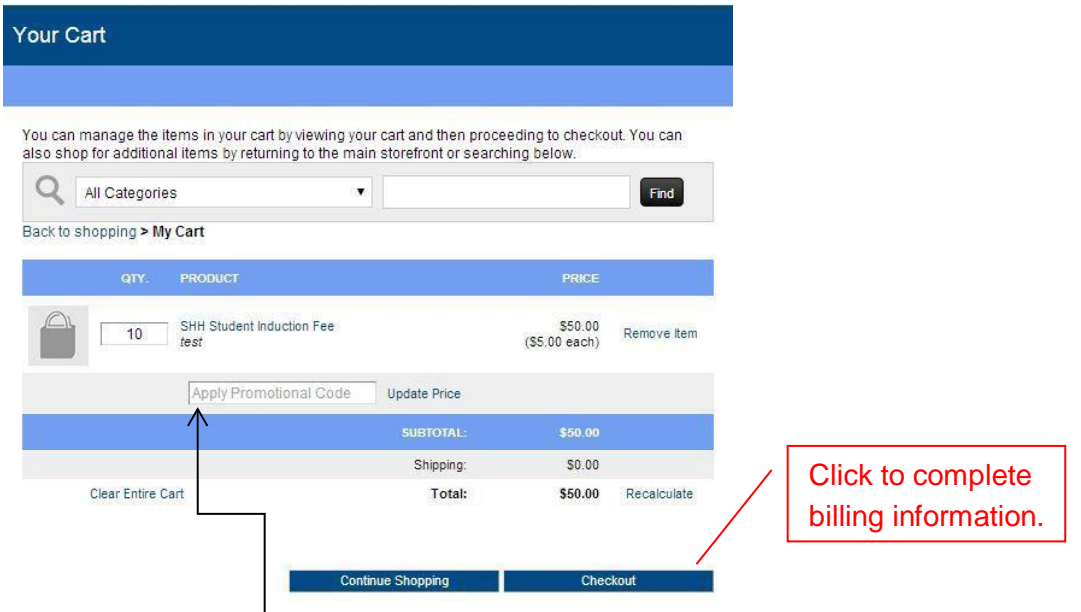

**Please note**: Promotional codes are not available for this item. Please leave this area blank.

## **3.** Complete the required information indicated by a red (\*) asterisk below.

## **PAYMENT INFORMATION:**

**PAYMENT BY CHECK**: If you will be sending <sup>a</sup> check, select the **"Check/Money Order"** option to create an **invoice** for your order.

**Note**: *Your order will not be processed until payment is received*.

**PAYMENTBYCREDITCARD:**Ifyousubmitcreditcardinformation,a**receipt**willautomatically be generated and available to print on the following page.

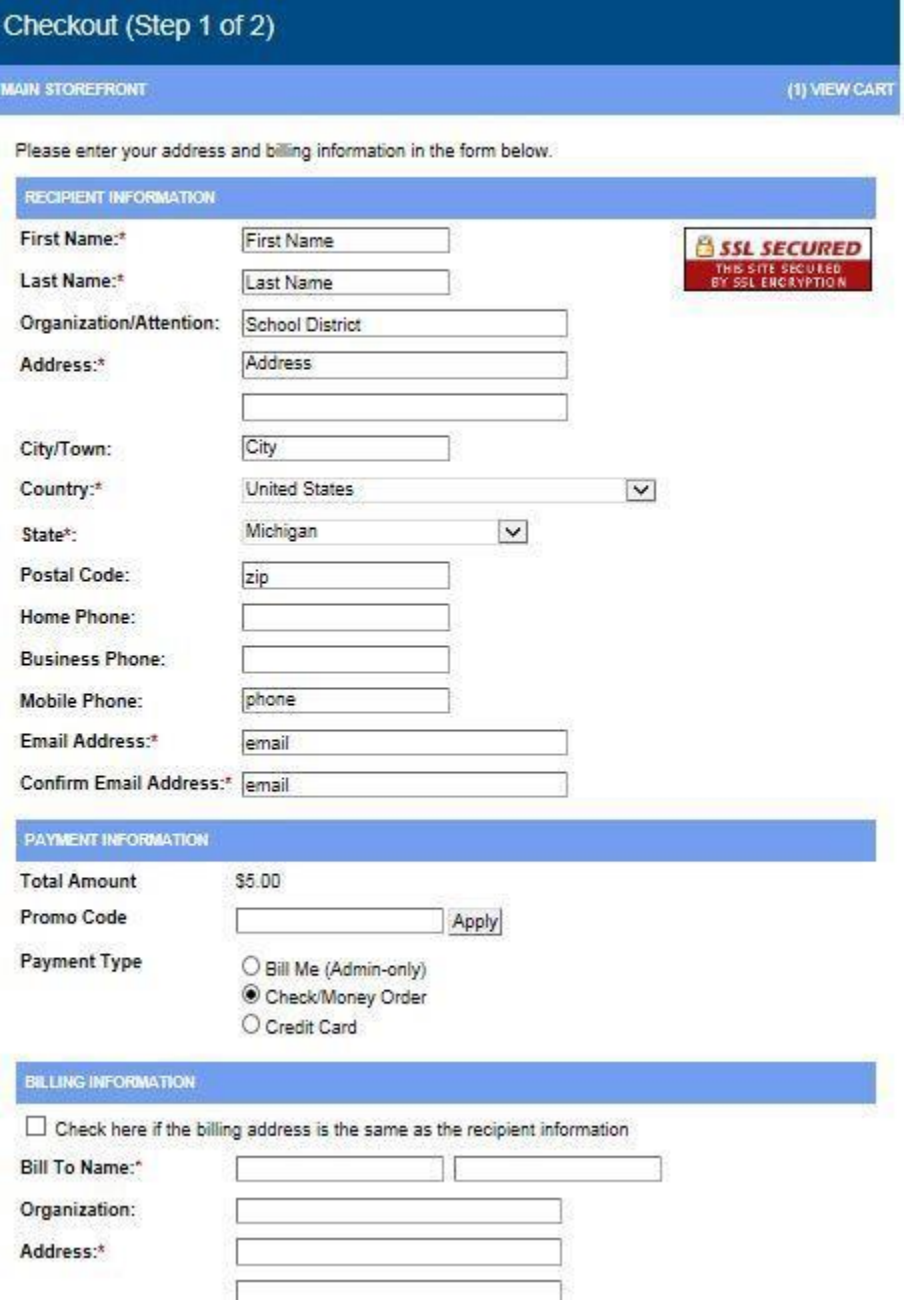

**4.** Once you have selected your desired payment method, you will need to confirm your order by clicking "Proceed to Confirmation" located at the bottom of the screen.

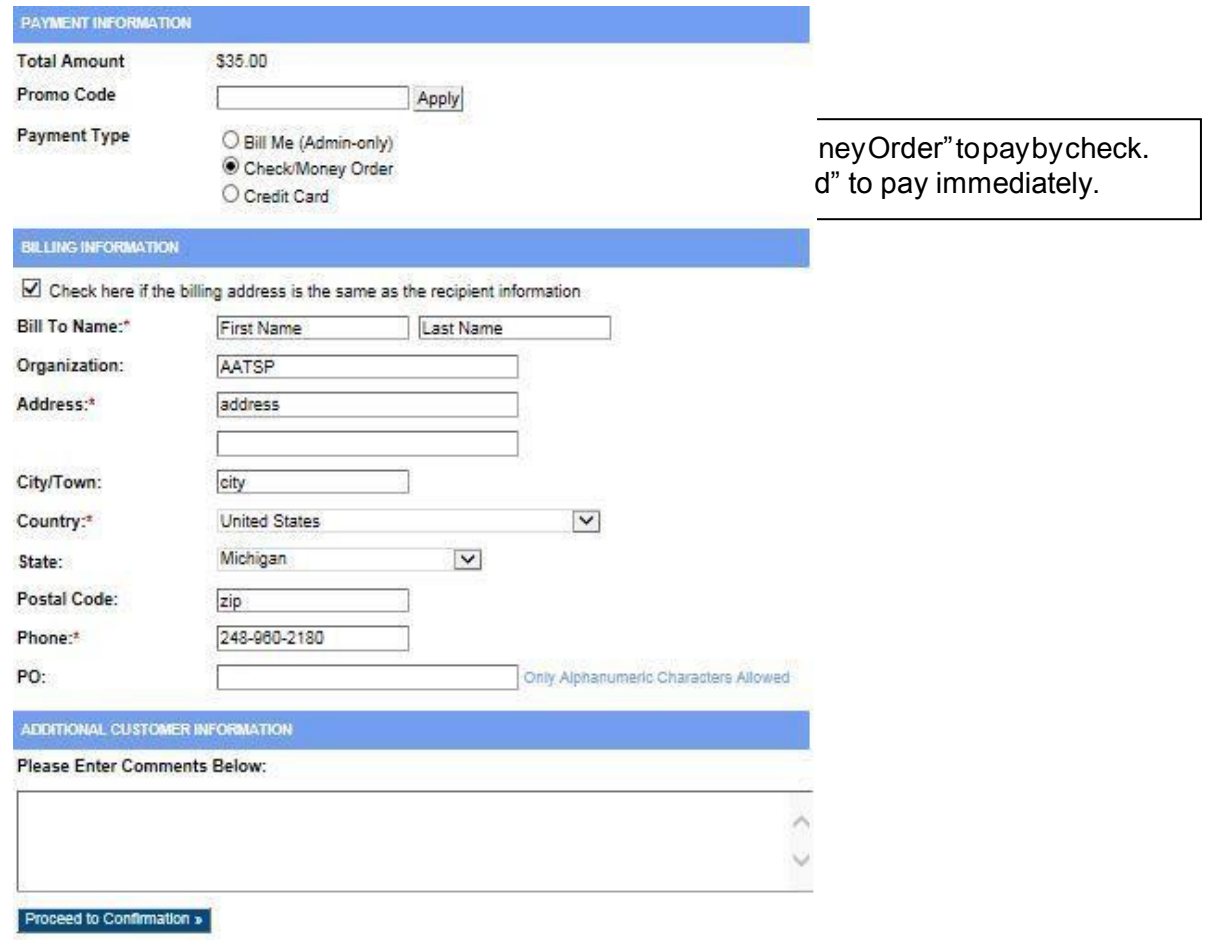

- **5.** Once your order is confirmed,
	- A. Verify the number of student inductees.
	- B. Click "Complete Order" located at the bottom of the screen.

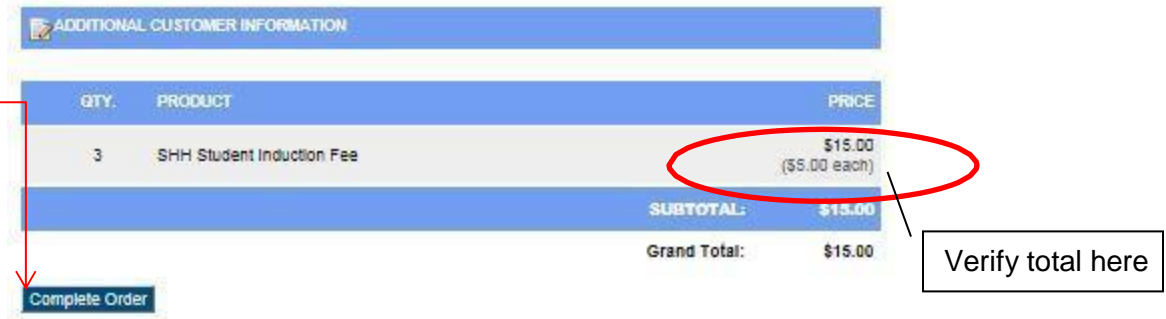

**6.** Your order has been submitted electronically once you have arrived at the screen below. **Click "View Invoice/Receipt"** to print <sup>a</sup> copy to process payment.

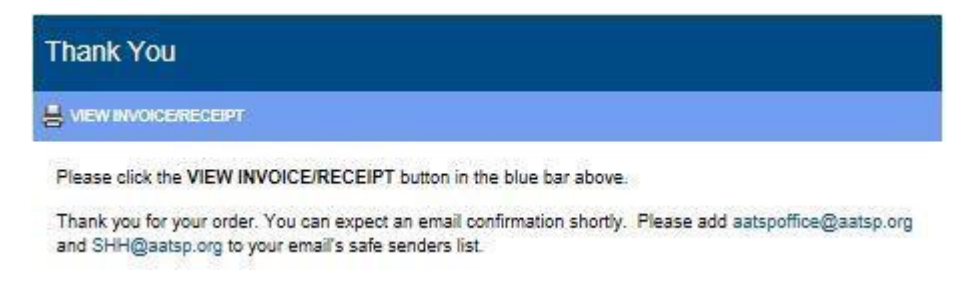

## **Information for Payment**

- **7.** If payment was processed with a **credit card**, your induction order was processed immediately. Once the AATSP National Office staff verifies your order, you will receive anemail message containing a link directing you tothe Student Induction Certificate toprint for your induction ceremony.
- **8.** If paying by check, please mail the following invoice with a **check** to: **AATSP National Office, 2100 First Avenue North Suite 320, Birmingham, AL 35203** Once the AATSP National Office staff receives your check, you will receive anemail message

containing a link directing you tothe Student Induction Certificate toprint for your induction ceremony.

*¡Todos a una!*